取り扱い説明書

医療費控除明細書の作成 ver.4

医療費の控除の申告方法が変わり健康保険組合が発行する医療費通知書の明細でもよくなりました。 また、領収書の提出がなくなりましたが、その集計表が必要となりました。 集計の仕方が各個人別に病院・薬局別に行うことが義務付けられています。 この集計が今までより厄介になりたいへんです。そこで、「医療費控除の明細書」を パソコンでEXCELを使用して作成するソフトを作成しました。 入力シートの総合計と提出用医療費明細の金額が不合の場合、監視されています。 医療費通知入力で受診者ごとに50件、医療費明細入力で受診者ごとに100件または 150件の入力 提出用の医療費明細の入力欄は125件が記載されます。

作成環境 (使用環境は作成環境が使用できる環境のこと)

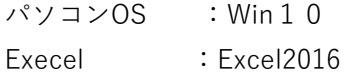

著作について

この「医療費控除明細書の作成」の著作権はMIMソフト工房にあります。よってライセンスキー を入れた状態での配布は禁止します。

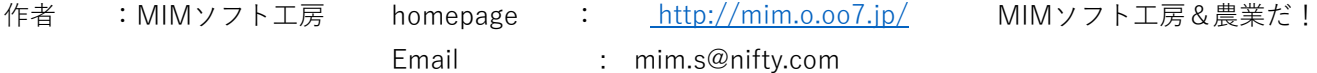

責任について

書式は**「税務署の医療費控除の明細書」(元帳)**を利用して作成されています。十分に吟味しては居ります。 そこで作成された表をよく元帳と照らし合わせ確認した上でご使用ください。全面的な責任はできません。

シェアレジについて

この「医療費控除明細書の作成」はⅤectorのシェアレジです。よってⅤectorのライセンキーが入るまで 明細書にシェアレジソフトと出ます。よってライセンスキーを入手の上、下記ライセンスキー枠の中に キー番号を入力してください。

**シェアレジライセンスキー番号の入力**

ライセンスキー代金

代金500円 消費税、手数料等を含まない

インストール アンインストルについて

- ドキュメントフォルダに医療費控除のフォルダを作成します。
- ダウンロードしたファイルをここにコーピーしてください。
- ダウンロードしたファイルはiryohiv3.zipの圧縮ファイルですので解凍します。
- 解凍したiryohiv3.xltxはテンプレートファイルです。ファイル種類をxlsxに保存しなおして
- 使用します。いったんExcelで開き、次に保存します。
- Excelデータの種類(拡張子)をExcel Bookのxlsxに変えてドキュメントフォルダー等に保存してください 以後このファイルを使用します。年度が替われば再度テンプレートから同じくコピーして使用します。 なお、テンプレートのフォルダは、ドキュメント>Officeのカスタムテンプレート に入ります。

アンインストール

- フォルダ 医療費控除を削除します。
- iryohiv3のzip、xltx、xlsxの拡張子のファイルとこのファイルreademe.txtが削除できます。 フォルダ ドキュメント>Officeのカスタムテンプレート のiryohiv3.xltxも削除してください

# **「医療費控除明細書の作成」の使用方法**

1) 初めにライセンスキーを入力します。

**2)全シートの項目にはメモによる入力の説明文が載っています。使用方法は項目の上に赤い三角に マウスポインタ―を近づけると開いて詳しい注意点が読めます。**

### **医療費通知入力**

# **1)受診者氏名、病院薬局等の登録**

 リストボックスでの入力となります。提出用の医療費明細書の医療費の区分は□にチェックが必要です。 そこで最初から決まっているのでここで医療費の区分を決めておき、それも入力します。

- 2)医療費通知入力を開き左上部に年度(元号、年分または西暦)、申告者氏名の入力
- 3)受診者名の記入。8名が登録できます。表の入力は自動です。

 受診者は病気によっては相当な入力件数が必要です。この場合複数の入力枠を確保すれば相当の件数が入力 できます。ただし登録人数が制限されます。

4)病院・薬局などの支払先の名称の入力。8)の高額医療費補填金は1入院または1治療に保険組合や 生命保険でその入院に対して出るのが対象ですが月々に高額医療払戻金があるときがあります。 この場合は行を分けて入力するため病院薬局の登録欄に高額医療補填金として登録してください。全部で 40件が登録できます。

## **2)医療費通知入力**

 病院薬局の入力は登録分のリストボックスからの選択入力です。入力枠の右にリストボックスマークが出ます。 受診者も病院薬局名も後からの追加登録はできます。( 受診者氏名、病院薬局等の登録) 5)以降、順次入力しますが日付は元号、西暦で年、月、日とセル枠ごとに入力します。

- 7)医療費通知表では健康保険組合の医療費のお知らせで来る書類を使用できます。この場合、年月、 被保険者等の氏名、療養を受けた者、療養を受けた病院、診療所、薬局等の名称、被保険者等が支払った 医療費の額、保険者等の名称医療費の支払先、医療費の金額等が記入されていなければなりません。 領収書の額と違っていれば領収書の金額を使います。そのため双方の金額を確認済みの◎マークをリスト 選択で表示します。
- 8)生命保険や高額医療で補填される場合、医療費を年内に支払い、年をまたがって補填されるときは必ず 入金金額を調べ記入する必要があります。入金年月と年内未収となる場合はその金額も書き、青申申告での 未収金扱いとします。あとあと面倒になるのではっきりとした金額を書きます。
- 9)ここで注意点としては未収金の金額が違っている場合、実際の入った金額が大きい場合は修正の申告 をして不足税額の納付、少ない場合は更正の請求し、過払いした税金を返してもらうこととなり面倒です。
- 10)生命保険などで治療費より高額な保険金が下りた場合、医療控除の補填金はその治療費のみが該当します。 よって、補填金として処理する金額は最大治療費と同額になります。ソフトとしては、治療費より高額な 補填金を入力した場合注意として**セルが赤色**に代わります。
- 11)医療費などのデータ入力は白色の枠です。色付きの枠は計算された数値が入るため入力できません
- 12)データ入力ができない枠は入力がロックされているので安心して入力できます。
- 13)このデータが医療費明細書の医療費通知に記載された医療費の枠(セル)等に転記されます。

## **医療費明細入力**

- 14)医療費明細入力では先ほどの医療費通知になかった医療費などを入力します。 医療費通知表を使用する場合医療費通知表に記載されている医療費は記入できません。 医療通知書に書かれていない領収書がある場合の医療費等を入力します。
- 15)医療費通知書を使わない時はここに受診者別に入力します。
- 16)医療費の支払先、医療費の区分はリスト入力です。
- 17)受診者、医療機関等のリスト作成は、医療通知入力シートでのリスト作成です。追加もいつでもできます。
- 18)医療費の区分ではリスト入力ですので選んで入力します。病院によっては治療費と薬代と支払が ダブルこともあるが一応治療費の区分を選択してください。この後書類の提出する医療費の明細書では 医療費の区分は先に受診者氏名、病院薬局等の登録で登録した病院ごとの区分が自動で入力されます。
- 19)保険、高額医療での補填金は、8),9)で述べたようにはっきりした金額を書き入れます。分からないから 書かないでおくと後から問い合わせがあると面倒なことになります。
- 20)高額な保険金が下りた時の考え方は、10)と同じ処理となります。治療費よりも高額な補填金は治療費と 同じな金額なります。
- 21)1シート50件の記入ができます。シートが3つの処と2つのところがありますので150件、100件となります。
- 19)書き込める件数は受診者一人当たり2シート100件、3シート150件がありますが、これで足りない 場合は受診者登録で複数のシート登録をしてください。その場合受診者の人数が制限されます。
- 20)なお、医療通知入力と同じく白い枠のところだけ入力できます。色付きの枠は計算式などが入って いるので枠自体がロックしてあります。

### **医療費明細書(提出用)**

- 21)医療明細書は医療費控除を受けるための提出書類です。
- 22)この書類は住所と所得金額を書き入れてください。後の数字は前記した2種類の書類から自動転記で 入力されます。
- 23) 医療費の区分でチェックは先に登録(受診者氏名、病院薬局等の登録) しておいたリストから**☑が自動 で入ります。**
- 24)明細書1枚では20件の記載ですが、附表1医療費明細の追加分で35件が3シート記載できるので計125件の 記載が出来ます。それ以上の場合は残念ですができません。金額の集計ができないです。警告文が出ます。
- 25)申告書の転記については申告書の書き方をよく理解してお書きください。
- 26)申告書の申告書第一表の「所得金額」を添付行うことで医療費控除の計算ができます。この場合 間違わないで入力してください。
- 27)医療費などの領収書は5年間の保存が義務付けられております。なくさないよう大切に保管してください。 また、ここで計算したこの作成書類はプリンターで印刷できますので、それも含めて保存してください。

# 28)**入力シートの総合計と提出用医療費明細の金額が不合の場合、監視されています。** 医療費通知入力の総合計と医療費明細書の金額が合わないとき、セルが赤色になります。 同じく医療費明細書入力の総合計と提出用医療費明細の金額が合わないとき、セルが赤色になります。 赤色の出ている状態では、提出できません。

#### **前バージョンからの改良点**

- 29)受診年月の入力を年、月、日と別なセル枠にして入力を簡単にした。 医療機関の入力の時のリストボックスが空白で表示されるのでカーソルバーを上にあげていただくよう 注意喚起を分かりやすくした。
- 30)提出用の医療明細書で医療費明細の計算枠を設け分かりやすくした。
- 31)全般的に入力しやすく、分かりやすくした。

#### 32)Ver.4での改良点

 受診者氏名、病院薬局等の登録 で病院薬局等の登録件数を30件から40件に増やしました。 医療費明細入力で医療費明細書で1受診者100件だけでしたが150件に2受診者で追加しました。 医療費明細入力で高額医療費補填金の入力(生命保険や社会保険などで補填される金額)した場合、 警告の赤色が出ます。しかしこれは不都合なので別途最後行に(赤マーク取り消し)として数字の1を 入力することにした。

 医療費明細書(提出用)の医療費の区分で☑マークを登録されたリストにより自動で入力するようにした。 医療費明細書(提出用)で(2医療費(上記1以外)の明細)の附表を1枚から3枚に追加した。これによって 明細が55件から125件に増加し、より多くの申請が出来るようにしました。